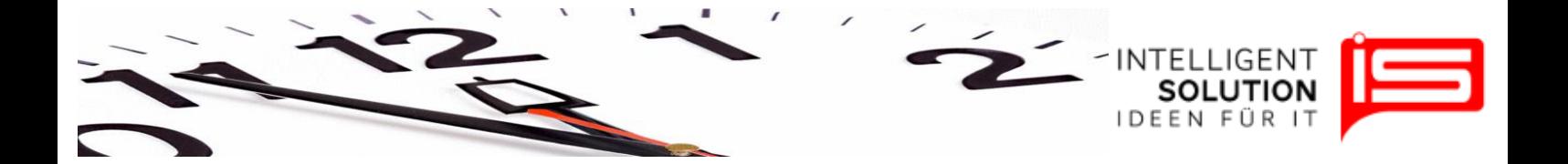

## TempusCapio – Mitarbeiter

## **1. Grundsätzliches**

Mitarbeiter können mittels der Funktion "*Personen*" unter dem Reiter "*Mitarbeiter*" verwaltet werden.

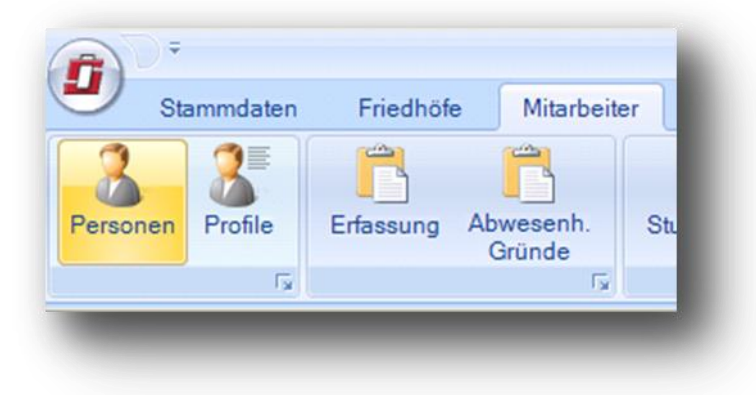

Hier lassen sich grundlegende Mitarbeiterdaten anlegen, verwalten und bearbeiten. Auch gibt diese Seite Auskunft über aktuelle

Stunden, Urlaubs und Krankenstände. Nach der Eingabe des Namens folgt die

Eingabe des Geburtsdatums sowie des Beschäftigungsbeginns. Je nach Tarif werden diese Information zur Berechnung von Zusatzurlauben genutzt.

,,*Eingestellt als'*' dient als reines Informationsfeld und kann frei beschriftet werden.

Unter Teammitglied wird das zuvor erstellte Arbeitsgruppenprofil dieses Mitarbeiters aufgerufen. In dem Pulldownmenü neben dem Feld stehen alle Arbeitsgruppen zur Verfügung. Die einzelnen Tätigkeiten dieses

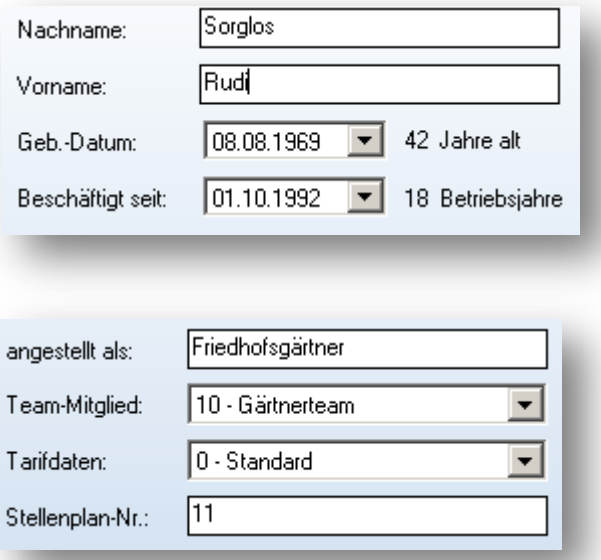

Mitarbeiters werden erst nach dem Anlegen dieser Mitarbeiterstammdaten im Bereich Mitarbeiterprofil angelegt und oder verwaltet.

Werden mehrere Tarife nehmen einander verwendet kann unter dem Feld Tarif der entsprechende Tarif der für diesen Mitarbeiter gilt gewählt werden. Gibt es nur einen Tarif wird der Tarif 0 Standard gewählt.

Die Stellenplannummer ist rein Informativ und kann frei beschriftet werden.

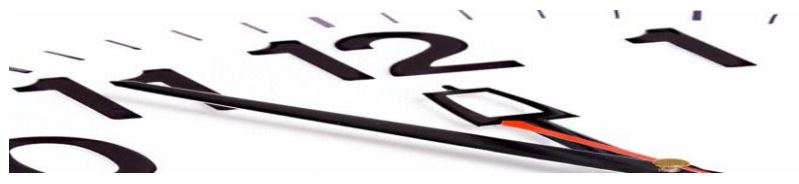

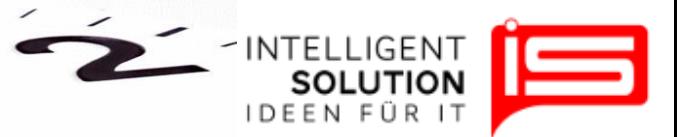

Abschließend wird in dieser Spalte festgelegt ob der Mitarbeiter Schwerbehindert ist und wenn ja wie lange. Diese Daten werden zur Ermittlung des Zusatzurlaubes für Schwerbehinderte herangezogen.

Ebenso gibt es hier die Möglichkeit die Beschäftigungszeit als Dauerhaft oder zeitweilig zu Bezeichnen. Wichtig ist hier das der Beginn des Beschäftigungsverhältnisses mit den oben gemachten Angaben übereinstimmt.

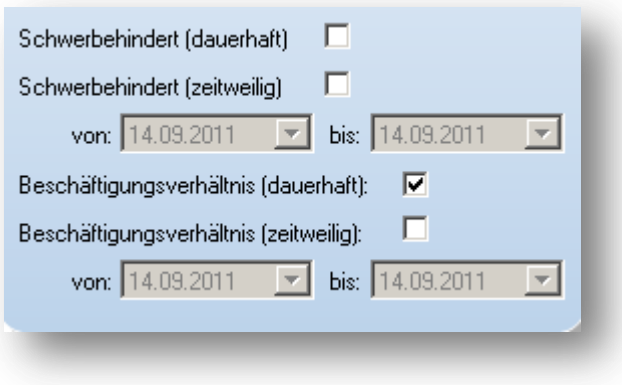

Die Einstellungen werden mit klicken auf "*Speichern und Aktualisieren*" gespeichert.

Der Infoblock rechts gibt auskunft über die Stunden und den Urlaub zu Beginn eines Jahres. Die Stunden aus dem Arbeitszeitmodell sind die Sonderstunden die sich als Differenz aus dem Stundenmodell ergeben.

Bei der erstanlage lassen sich hier die resturlaubstage sowie die reststunden des Vorjahres eintragen. Ab dem ersten jahresabschluss übernimmt das Programm diese Stunden automatisch.

Unter dem Feld Kontostand lassen sich zu jedem gewünschten Stichtag im laufenden Jahr Kontenstände abrufen. Automatisch wird hier das Datum der letzten vollständigen Eingabe angezeigt. Die Farbe der Krankenstandsanzeige ab einem bestimmten % Wert lässt sich in den Tarifdaten einstellen. Besonders für die Terminalversion kann hier die Farbwahl interessant sein.

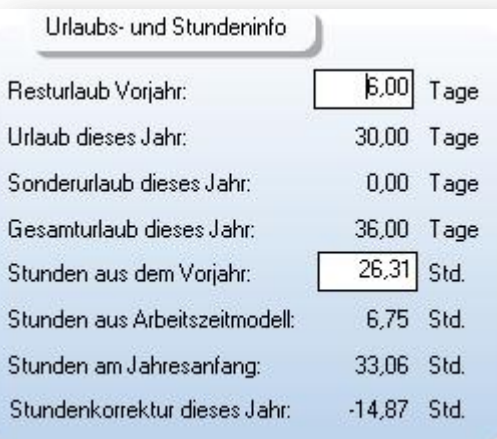

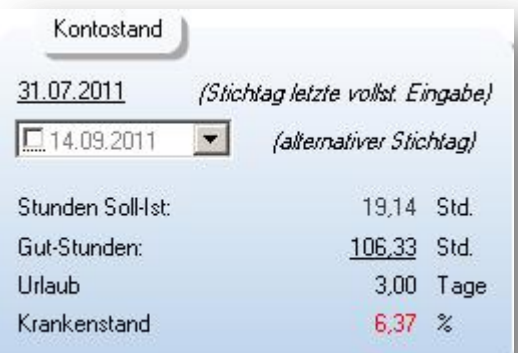

**•** IS Intelligent Solution GmbH, Geschäftsführer / Gen. Manager: Bank: Deutsche Bank: Deutsche Bank<br>Trittauer Amtsweg 25. 22179 Hamburg. **Bank Britter Bank bei / Malte Treutner** Streutner BLZ: 200 700 24 **Trittauer Amtsweg 25, 22179 Hamburg, Dirk Abel / Malte Treutner BLZ: 200 700 24**  $$ 

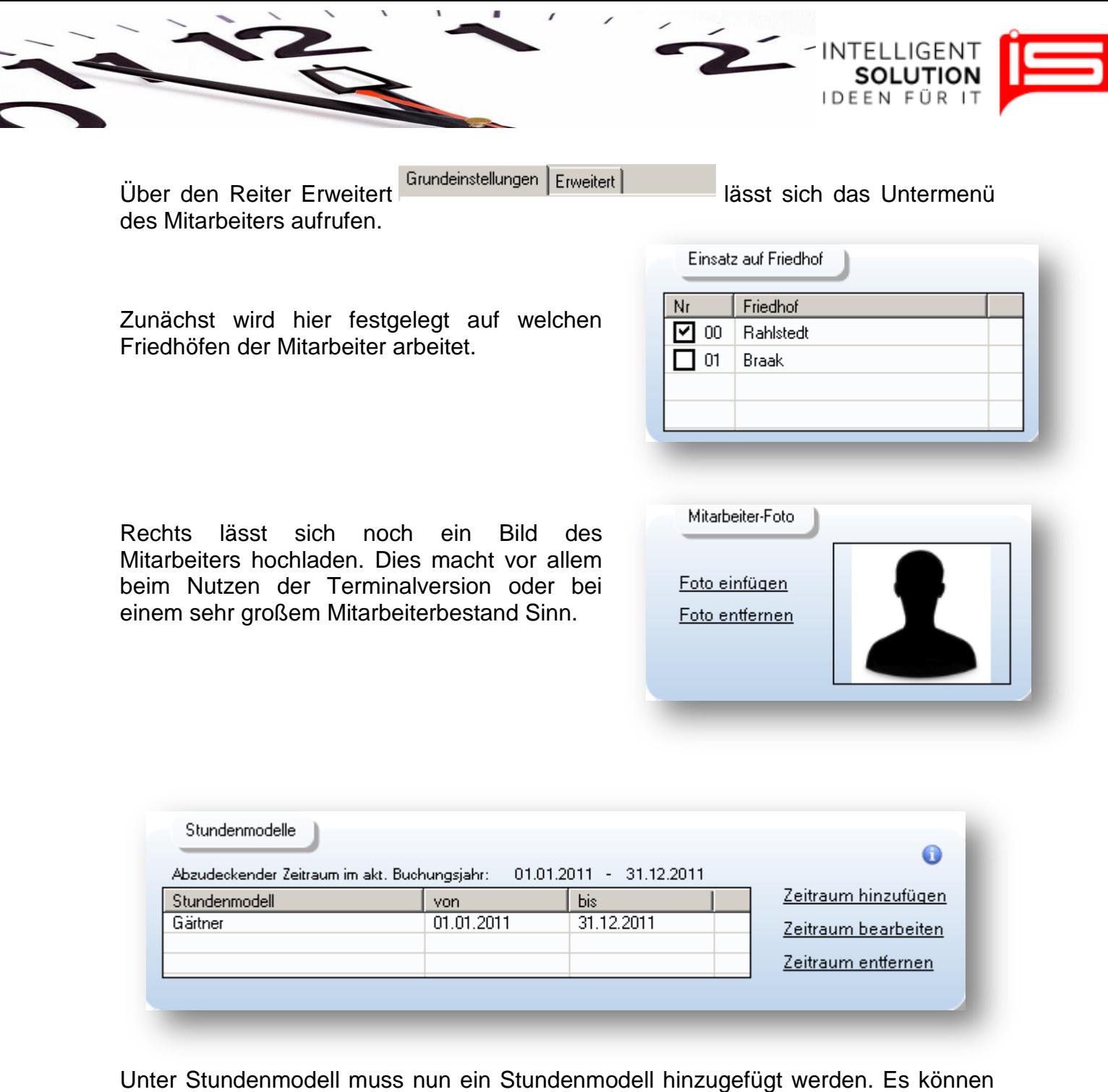

für einen Mitarbeiter beliebig viele Stundenmodelle hinterlegt werden. Aber natürlich immer nur ein Modell für einen Zeitraum. So ist es möglich wechselnde Beschäftigungsmodalitäten abzubilden. Die Stundemodelle müssen zuvor unter Stammdaten/ Stundenmodelle erzeugt werden. Wenn ein Mitarbeiter seine Stundenanzahl im Jahr ändert muss zuvor über Zeitraum bearbeiten das bestehende Stundenmodell begrenzt werden und anschließend ein Neues eingefügt werden.

**•** IS Intelligent Solution GmbH, Geschäftsführer / Gen. Manager: Bank: Deutsche Bank: Deutsche Bank<br>Trittauer Amtsweg 25, 22179 Hamburg, Dirk Abel / Malte Treutner **Bankrisher (Bankrisher BLZ: 20070024 Trittauer** Amtsweg 25, 22179 Hamburg, **Dirk Abel / Malte Treutner Butch and BLAC:** 200 700 24<br> **Fon:** 040 20931120, Fax: 040209311299 Sitz / Req. Office: AG Hamburg HRB 112298 Konto: 81 44 222 **Fon: 040 20931120, Fax: 040209311299 Sitz / Reg. Office: AG Hamburg HRB 112298 Konto: 81 44 222**

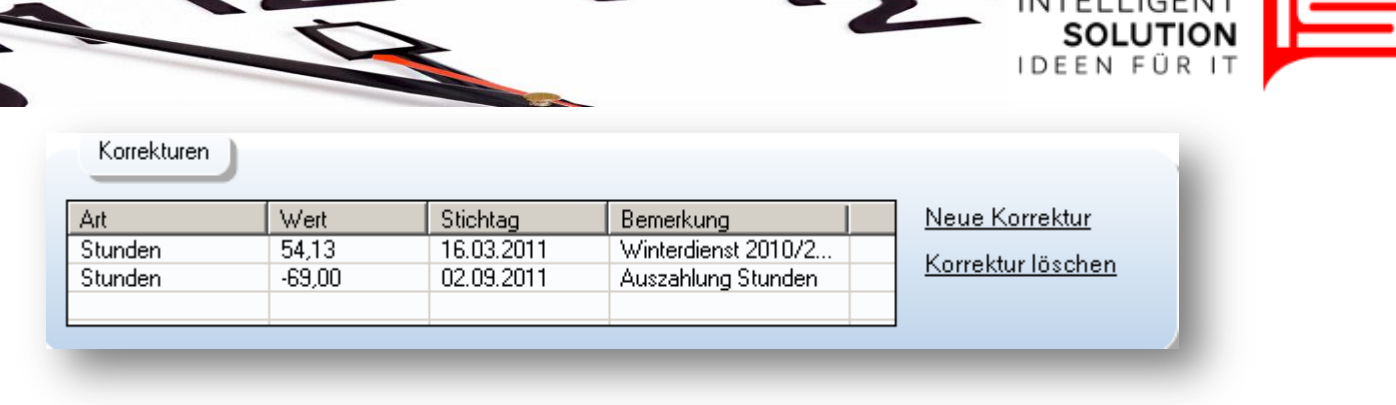

Über Korrekturen lassen sich Manuelle Änderungen der stunden und Urlaubstage vornehmen. Diese werden im Programm abgebildet und lassen sich später nachvollziehen. Dies kann zum Beispiel beim Auszahlen von Stunden sinnvoll sein. Hierbei bitte unbedingt beachten, dass das Programm evtl. Überstundenzuschläge ja schon Tagesgenau berücksichtigt hat.

Um einen Korrektur durchzuführen klicken Sie auf "neue Korrektur".

Anschließend können Sie Stunden und Urlaubstage Positiv oder negativ eingeben und für die Wertstellung einen Stichtag wählen.

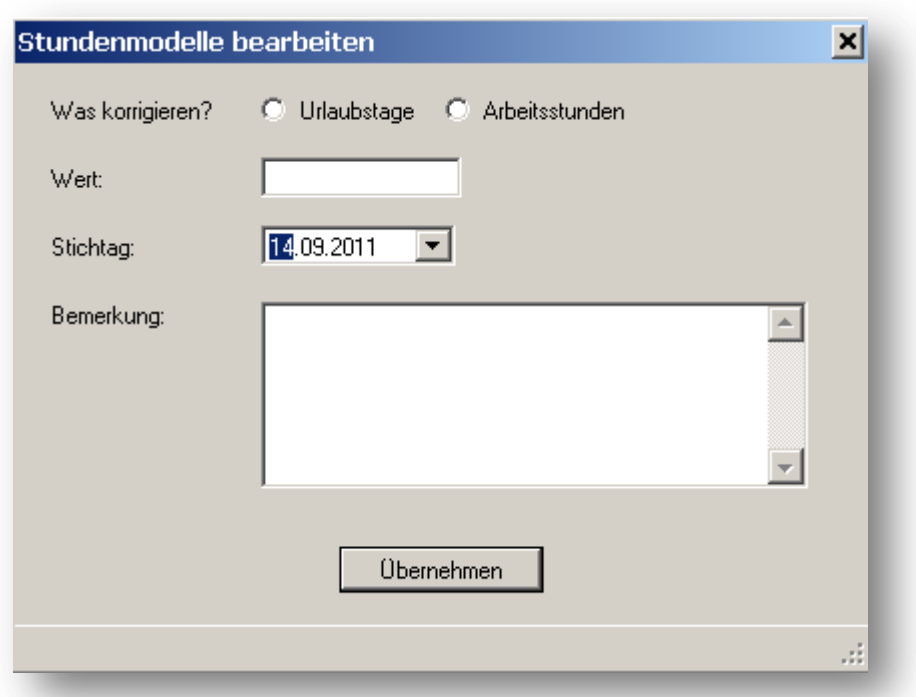

Diese Korrektur wird Anschließend chronologisch beim jeweiligen Mitarbeiter aufgeführt.

Über den Reiter "*Administration*" lassen sich die Korrekturen aller Mitarbeiter des Betriebes anzeigen.